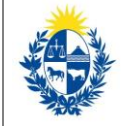

¿Cuáles son los pasos que debo seguir para realizar este trámite en línea?

Luego de Seleccionar el botón Iniciar, en cada paso deberá completar la información solicitada en pantalla de acuerdo al siguiente detalle.

#### 0. Autenticación

Para realizar este trámite en línea debe autenticarse.

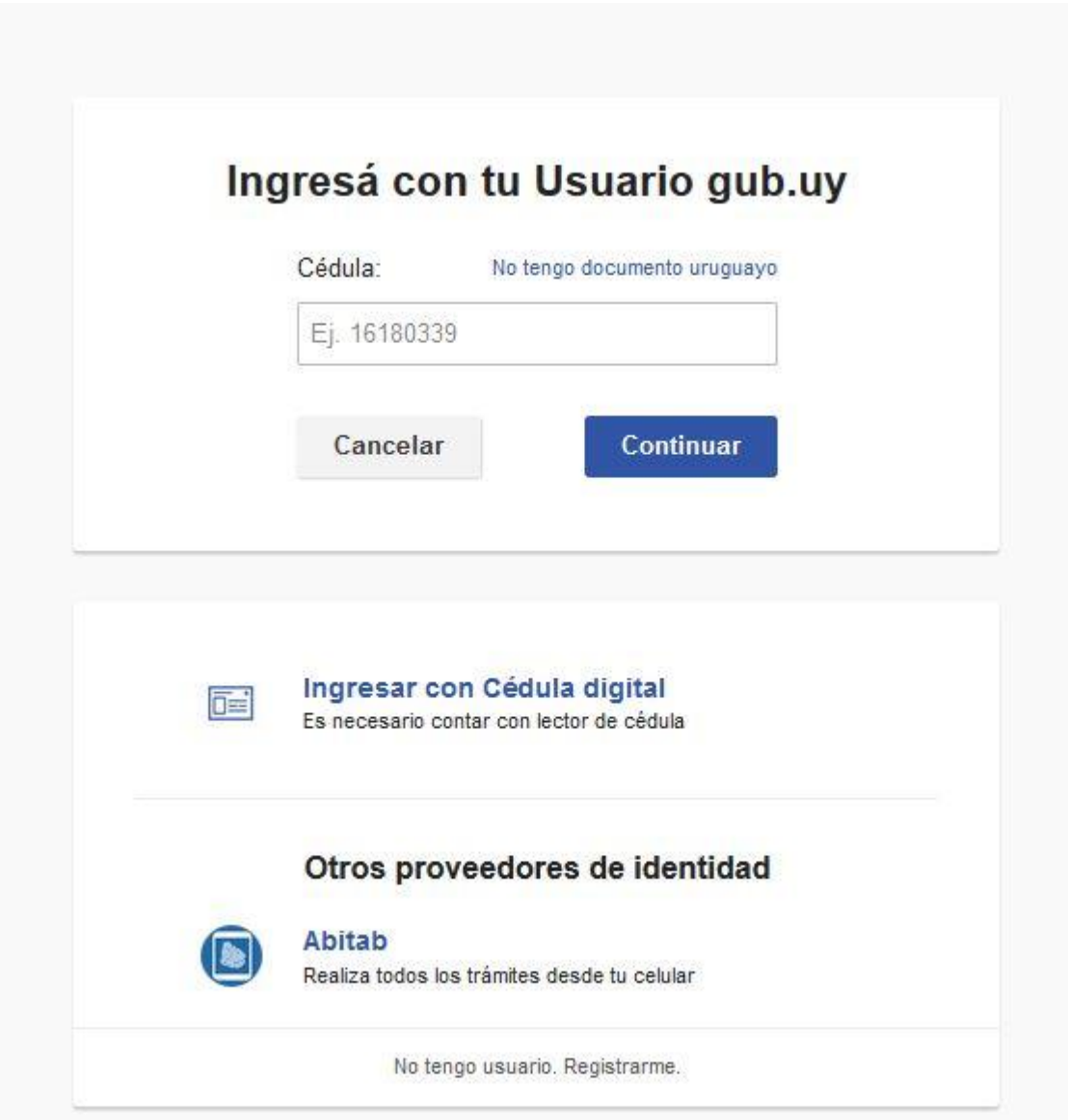

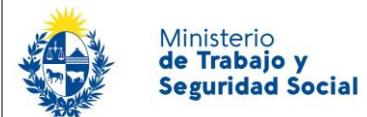

Usted deberá ingresar con su usuario previamente registrado, que es su número de Cédula. En el caso de tener cédula extranjera, hacer click en "No tengo documento uruguayo". Al hacer click en continuar, el sistema le pedirá su contraseña.

En caso de no contar con usuario registrado, hacer clic en Registrarse y seguir los pasos del registro. Usted seleccionará una contraseña para autenticarse.

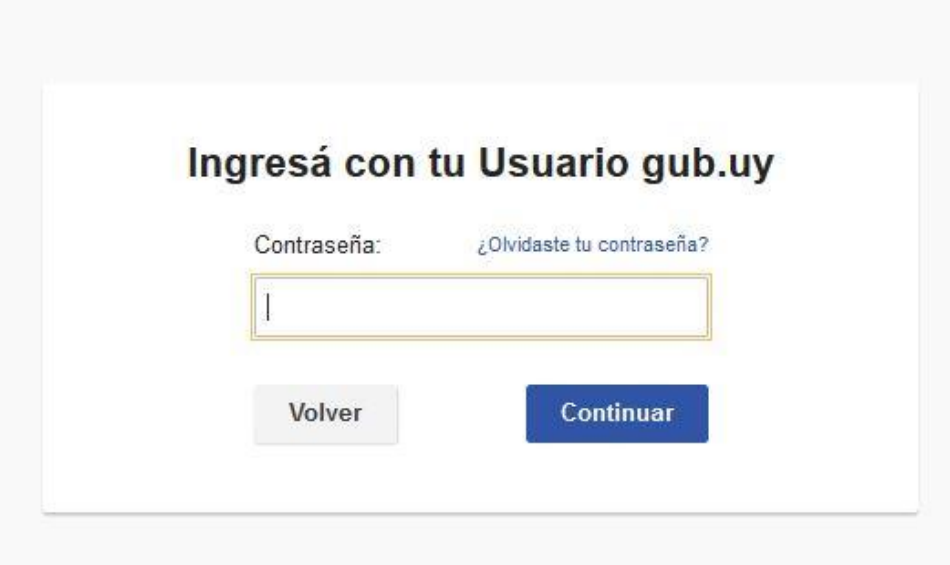

También es posible ingresar con Cédula digital. Para esto Ud deberá contar con un dispositivo lector de Cédula para conectarlo a su puerto USB.

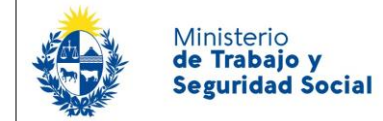

# Identificación del solicitante

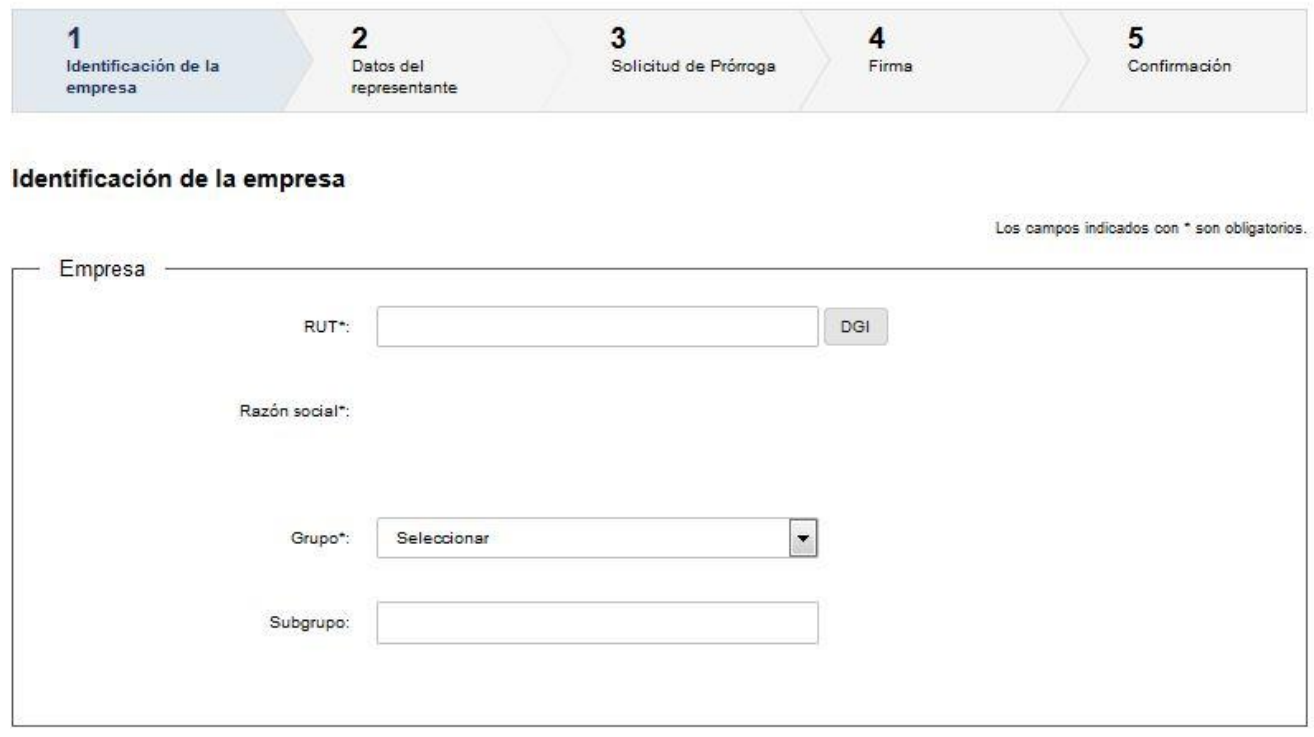

- 1. En primer lugar usted debe identificar a la empresa:
	- 1.1. Nº de RUT (valores numéricos)
	- 1.2. Razón Social
	- 1.3. Grupo seleccionar uno de la lista desplegable
	- 1.4. Subgrupo indicar el subgrupo al que pertenece la empresa.

En caso de seleccionar el Grupo: *Industria de la Construcción y actividades complementarias*, debe indicar si pertenece al Subgrupo 1. Si pertenece al subgrupo 1, debe adjuntar la Constancia de aportes al Fondo de Cesantía y Retiro (FOCER) autenticada por éste. Para adjuntar dicho archivo debe hacer clic sobre el botón SUBIR ARCHIVO. En caso de que en el espacio Subgrupo 1, usted haya seleccionado "NO", deberá ingresar a que subgrupo pertenece.

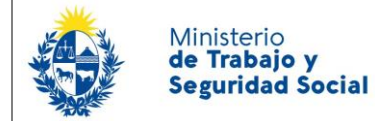

#### Los campos indicados con \* son obligatorios.

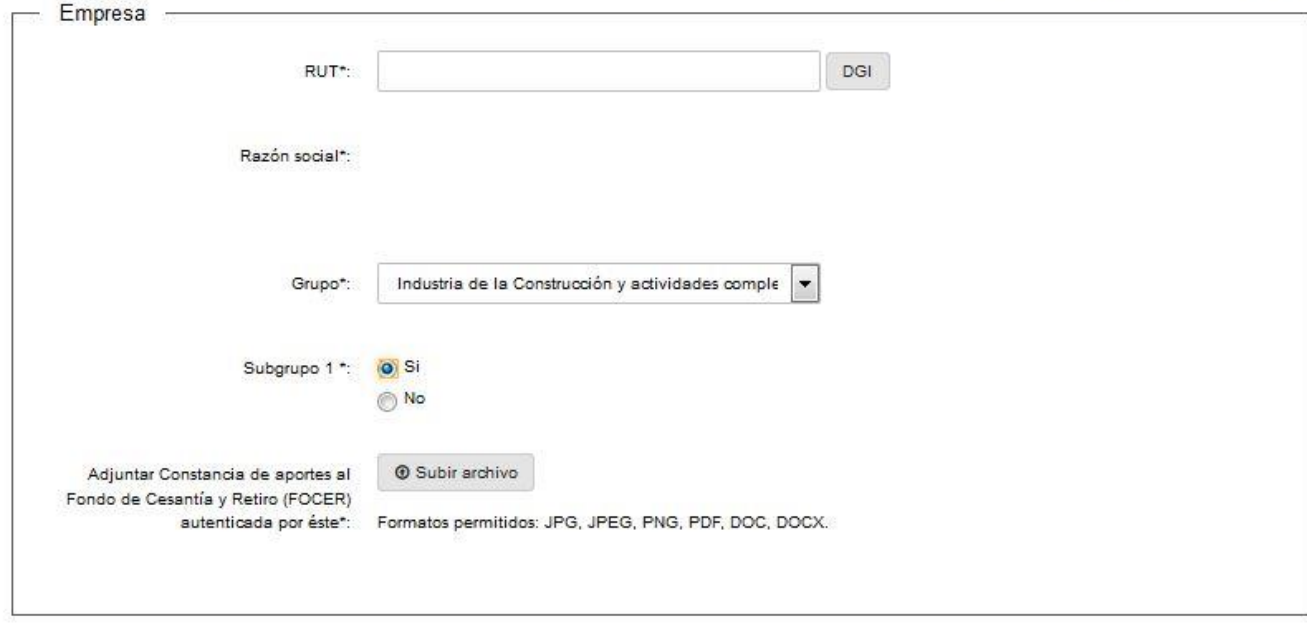

- 2. *Datos de Contacto*: complete el espacio "Teléfono" (que admite únicamente números) y "Correo electrónico" (se valida que el mismo sea un correo electrónico existente comprobando que tenga un "@" y un "."), éstos espacios son de carácter obligatorio. Mientras que "Otro teléfono" es opcional. Tenga en cuenta que "Otro Teléfono" es un espacio numérico.
- 3. *Domicilio*: Complete los espacios correspondientes a domicilio de la empresa (todos los espacios son de carácter obligatorio, excepto el espacio de "Otros datos").
	- 3.1. Departamento: usted debe seleccionar una opción de la lista despegable con los 19 departamentos del país.
	- 3.2. Ingrese la localidad de acuerdo al departamento seleccionado en el punto anterior.
	- 3.3. Complete el espacio "Calle" con la dirección del domicilio.
	- 3.4. Introduzca un número de puerta para completar el domicilio.
- 4. Para acceder al próximo paso haga clic en el botón "Siguiente" ubicado a la derecha en la parte inferior de la pantalla.

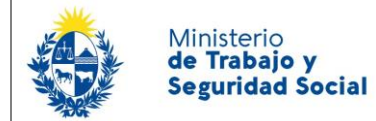

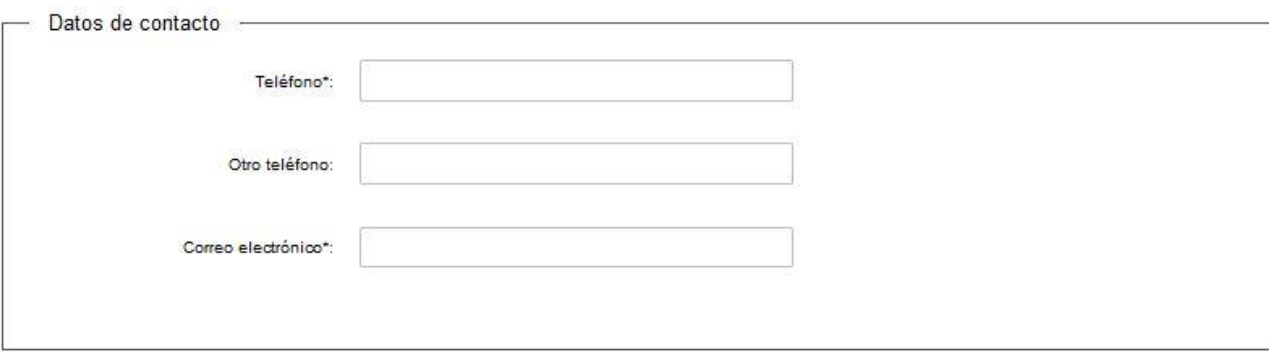

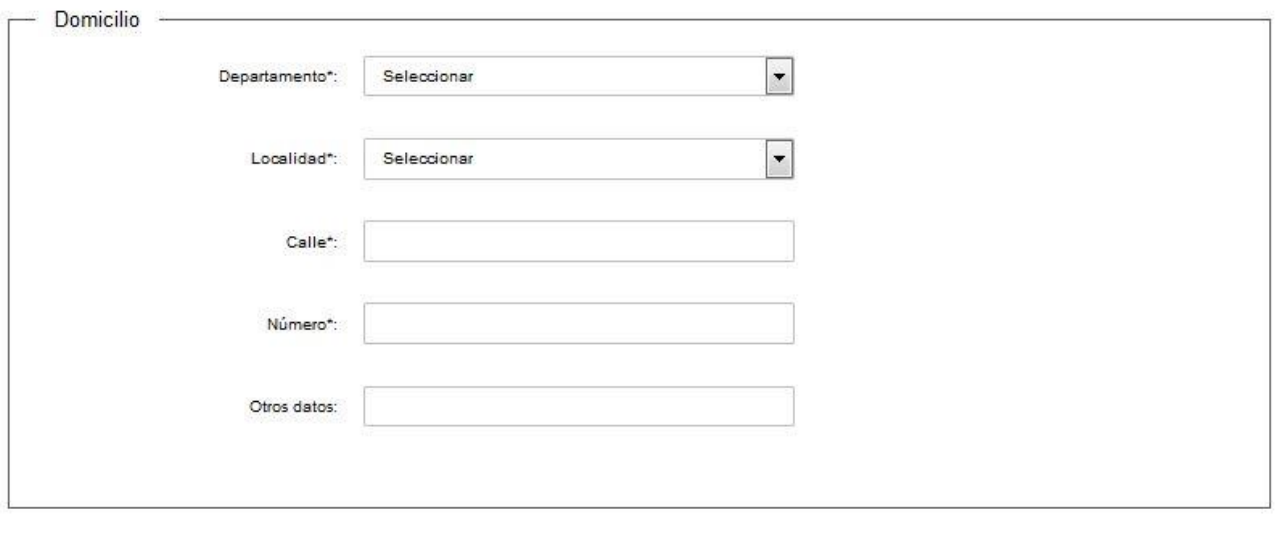

 $\checkmark$  Guardar y Cerrar Q Histórico de Trámites

Siguiente >

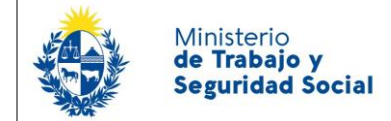

## 2. Datos del representante

#### Datos del representante

Los campos indicados con \* son obligatorios.

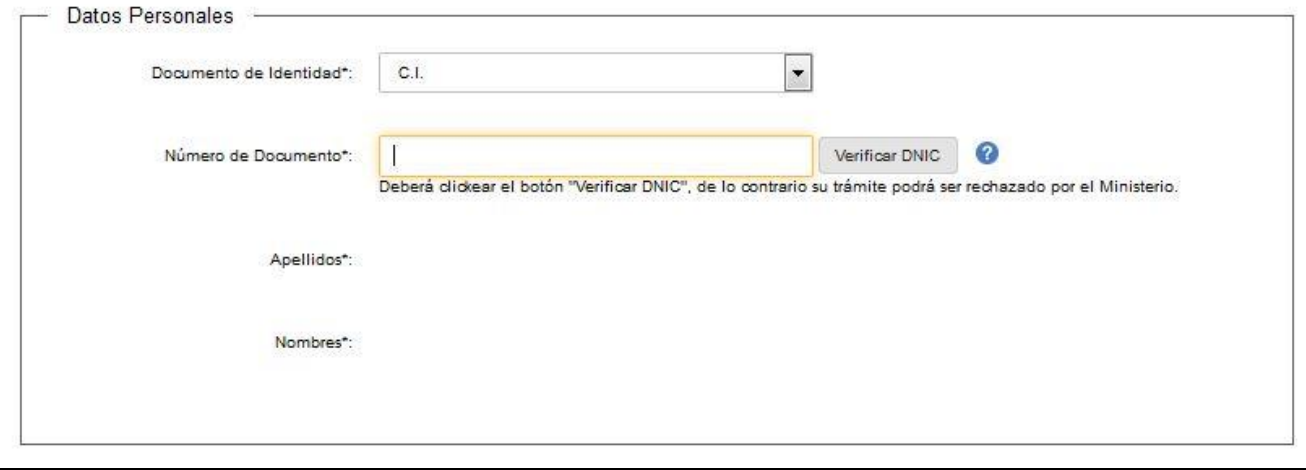

- 1. *Datos personales*: Usted deberá completar los espacios referido a Datos de los representantes:
	- 1.1. Para completar el espacio "Documento de Identidad" seleccione una opción de la lista desplegable (C.I., Pasaporte).
		- 1.1.1. En caso haberse registrado con C.I. visualizará su número de documento. En este campo debe clickear en el botón "Verificar DNIC" para que se carguen automáticamente sus nombres y apellidos. (tenga en cuenta que si no realiza esta verificación, su solicitud puede ser rechazada)
		- 1.1.2. En caso de haberse registrado con Pasaporte también visualizará su número de documento pero debe completar manualmente sus nombres y apellidos.
- 2. *Datos de Contacto*: complete el espacio "Teléfono" (que admite únicamente números) y "Correo electrónico" (se valida que el mismo sea un correo electrónico existente comprobando que tenga un "@" y un "."), éstos espacios son de carácter obligatorio. Mientras que "Otro teléfono" es de carácter opcional y es un espacio numérico.
- 3. Deberá adjuntar la Certificación Notarial que acredite representación, para ello debe hacer clic en el botón "Subir archivo".

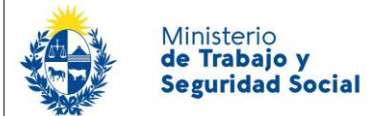

- 4. *Cláusula de Consentimiento Informado*: Usted deberá Aceptar los términos de la Cláusula, de lo contrario no podrá continuar con el trámite.
- 5. Para acceder al próximo paso haga clic en el botón "Siguiente" ubicado a la derecha en la parte inferior de la pantalla.

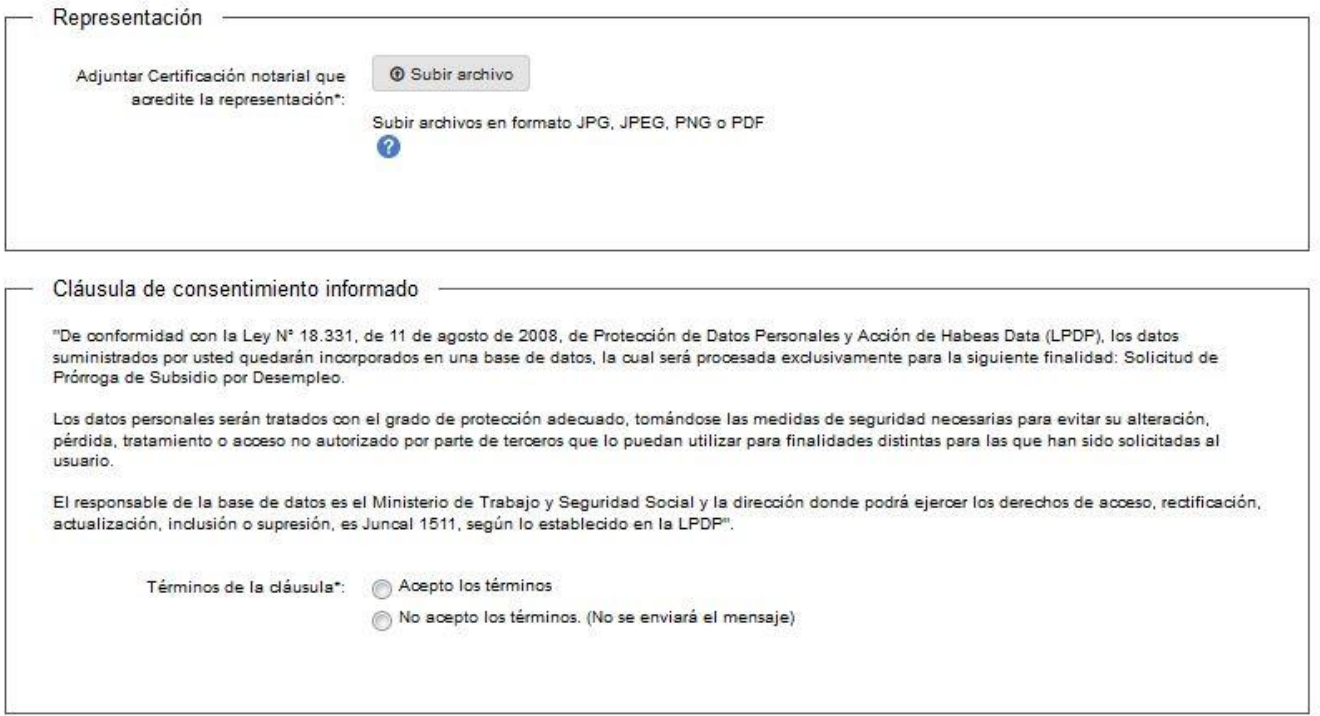

**く Volver** 

Q Histórico de Trámites

✔ Guardar y Cerrar

Siguiente >

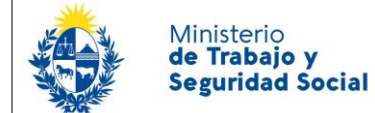

# 3.Solicitud de prórroga

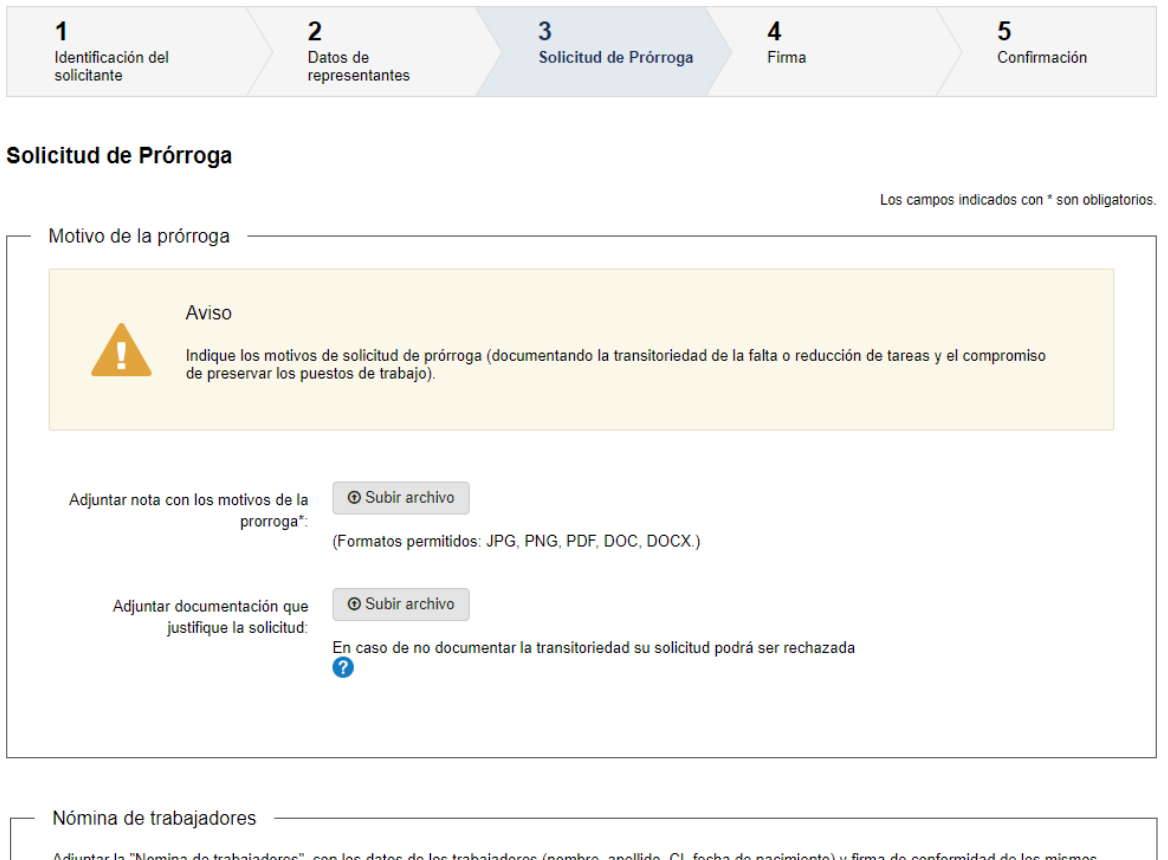

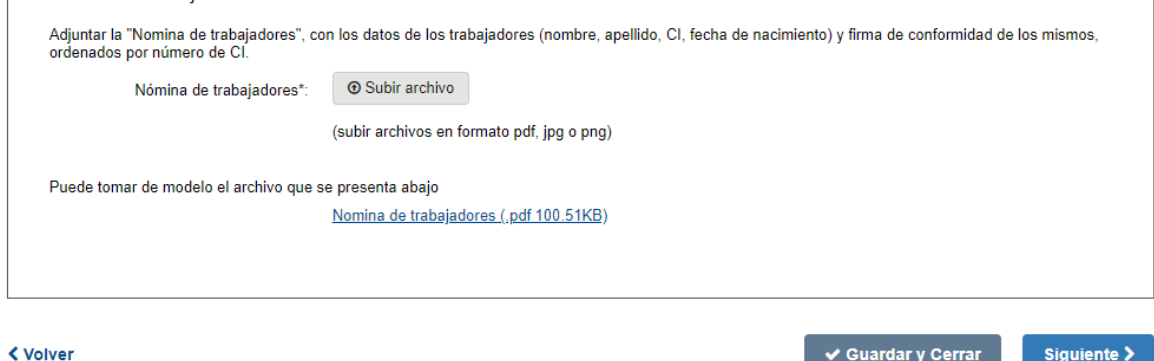

- 1. En el paso "Solicitud", usted debe completar el Motivo de la prórroga:
	- 1.1. Debe adjuntar obligatoriamente nota con los motivos de la prórroga a solicitar documentando la transitoriedad de la falta o reducción de tareas y el compromiso de preservar los puestos de trabajo. Este espacio es de carácter obligatorio.

#### Ministerio de Trabajo y **Seguridad Social**

#### **Solicitud de Prórroga de Subsidio por Desempleo**

- 1.2. En caso de que crea necesario incluir alguna documentación que complemente la justificación de la solicitud, puede adjuntarlo haciendo clic en el botón "Subir archivo" y adjuntar documentación que justifique la solicitud.
- 1.3. Nómina de Trabajadores: usted deberá adjuntar la "Nomina de trabajadores", **con los datos de los trabajadores (nombre, apellido, CI, fecha de nacimiento) y firma de conformidad de los mismos**, ordenados por número de CI. Este campo es de carácter obligatorio. En el enlace que allí se le presenta, tiene un "modelo" de archivo.
- 2. Para acceder al próximo paso haga clic en el botón "Siguiente" ubicado a la derecha en la parte inferior de la pantalla.

### 4.Firma

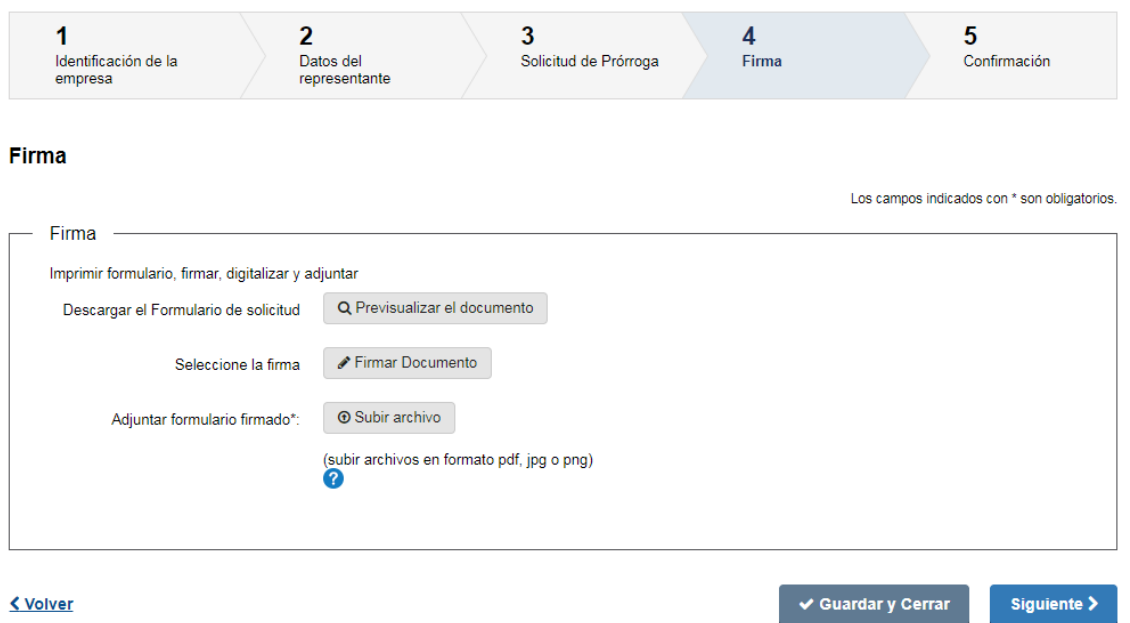

En el paso "Firma" usted debe descargar el formulario de solicitud, firmar el documento (puede firmarlo electrónicamente o de manera manual imprimiéndolo y digitalizándolo posteriormente) y luego adjuntarlo haciendo click en "Subir archivo".

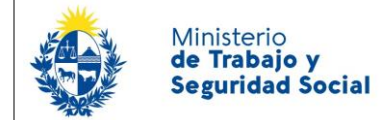

# 5.Confirmación del trámite

#### Solicitud de Prórroga de Subsidio por Desempleo

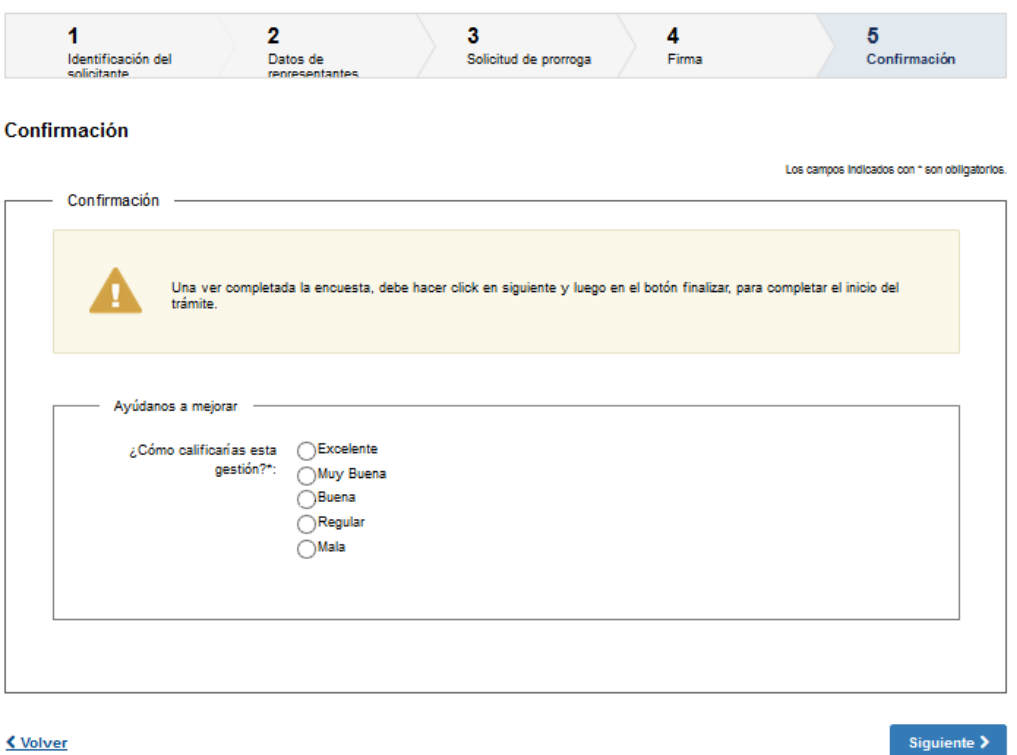

- 1. Califique la gestión realizada, eligiendo una de las cinco opciones.
- 2. Haga clic en el botón "Siguiente" ubicado a la derecha en la parte inferior de la pantalla.

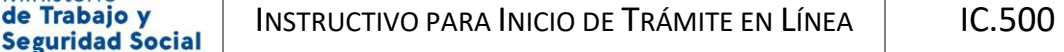

## 6.Paso final

Ministerio de Trabajo y

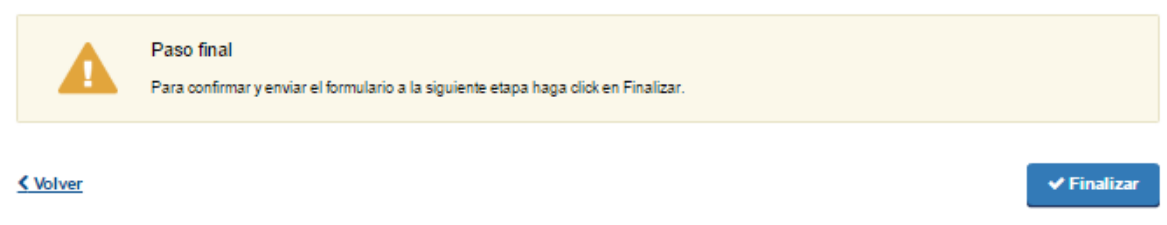

- 1. Haga clic en el botón "Finalizar" para dar por terminado definitivamente su gestión.
- 2. Automáticamente se envía un correo electrónico al representante indicando que la Solicitud fue enviada al MTSS.

# ¿Cómo continúa el trámite dentro del organismo una vez iniciado en línea?

La solicitud es recibida por el organismo, el cual se pondrá en contacto con usted para informarle si el inicio fue aceptado (se presentó la información correctamente) y el número de expediente asociado o si fue rechazado y el motivo para que lo pueda subsanar y realizar nuevamente.